#### **INSTRUKCJA ARCHIWIZOWANIA W USOS TECZEK STUDENCKICH PRZEKAZYWANYCH PRZEZ WYDZIAŁY DO ARCHIWUM UW**

(wrzesień 2011 - luty 2012, Grażyna Kurzyna, Archiwum UW )

Teczki studentów zarejestrowanych w USOS, które mają być przekazane przez wydziały do Archiwum powinny być zarchiwizowane w USOS przez pracowników wydziałów.

## **1 Zasady archiwizowania teczek studenckich**

- 1. W partii teczek mogą się znaleźć teczki osób zarejestrowanych w USOS bądź takich, które studiowały jeszcze przed wdrożeniem systemu USOS i nie zostały tam zarejestrowane. Teczki osób istniejących w USOS, powinny mieć napis 'USOS'. W spisie zdawczo-odbiorczym dołączonym przez wydział do partii przekazywanych teczek znajdują się wszystkie teczki w kolejności nr albumów (indeksów).
- 2. W jednej teczce studenckiej powinny być archiwizowane wszystkie programy studiów, oprócz studiów 3-go stopnia (doktoranckich), rozpoczęte przez studenta w ramach jednego nr indeksu, prowadzone przez wydział ew. przez jego jednostkę podrzędną np. instytut. Jednostka prowadząca program to ta, która w słowniku **Programy studiów** jest zaznaczona dla danego programu jako **Administracja**, a na formularzu **Archiwizowanie programów osób** jest widoczna w polu **Jednostka programu**. Ze względu na oddalone niekiedy lokalizacje instytutów wydziału, dopuszcza się osobne teczki studenckie w ramach instytutów.
- 3. Teczki studiów doktoranckich powinny być przekazywane w oddzielnej partii z osobnym numerem dopływu.
- 4. Teczki studiów podyplomowych powinny być przekazywane w oddzielnej partii z osobnym numerem dopływu.
- 5. Programy studiów doktoranckich i podyplomowych kończą się statusem Absol.- koniec studiów
- 6. Archiwizacji programów osób w USOS może dokonać użytkownik w odpowiedniej roli wydziałowej, która zezwala jedynie na archiwizację w ramach konkretnej jednostki. Powinna to być jednostka archiwizująca widoczna na formularzu **Archiwizowanie programów osób**.
- 7. Archiwizacja programów dokonywana jest w ramach tylko jednego bieżącego numeru dopływu określonego dla jednostki. Kolejna partia teczek może być archiwizowana dopiero po zakończeniu bieżącej partii teczek.
- 8. Program archiwizowany musi spełniać następujące warunki:
	- a. Status na programie może być tylko:
		- i. **Dyplom**, ii. **Absol.- koniec studiów**, **iii. Skreślony.**
	- b. Przy programie muszą być wypełnione pola:

**i. Indeks.** 

- ii. **Data przyjęcia na program** data pierwszego przyjęcia na program (na 1-szy etap).
- **iii. Data skreślenia lub ukończenia.**
- iv. Przy statusie **Dyplom** powinien być widoczny co najmniej jeden dyplom z wypełnionym polem **Data egzaminu**, która powinna być taka sama jak w polu **Data skreślenia lub ukończenia** przy programie (jeśli jest kilka dyplomów, to w tym polu jest data ostatniego chronologicznie dyplomu).
- v. Przy statusie **Skreślony** w polu **Data skreślenia lub ukończenia** powinna być data identyczna jak w polu **Data skreślenia** na formularzu **Wprowadzanie programów osób** (w celu sprawdzenia można użyć przycisku **Programy osób -> Skreślenia**).
- vi.Wszystkie etapy na programie o statusie innym niż **Skreślony,** muszą być zamknięte, czyli powinny mieć status zaliczenia różny od **X**, **W** i **D.**

Wszelkie niezgodności warunków są sygnalizowane i uniemożliwiają zapis programu w teczce.

- 9. Przed zarchiwizowaniem programu o statusie **Dyplom** należy sprawdzić i ew. uzupełnić następujące dane, istotne w USOS ze względów archiwalnych:
	- a. **data egzaminu dyplomowego** uzupełnić ręcznie na formularzu **Dyplomy i egzaminy**
	- b. **numer dyplomu** uzupełnić ręcznie na formularzu **Dyplomy i egzaminy**. Status na programie zmieni się autonatycznie na **Dyplom**, a **Data ukończenia** na datę egzaminu dypl. Uwaga: należy uzyskać w DAK uprawnienia do ręcznego wpisywania nr-u dyplomu.
	- c. **tytuł pracy dyplomowej** uzupełnić ręcznie przechodząc przyciskiem **Praca** na form. **Prace dyplomowe**
	- d. **kod dyplomu** wybierany z listy
	- e. **kod jednostki** na dyplomie (liczbowy) zwykle jest to wydział (może być nadrzędny do jedn. wydającej) – wybierany z listy
	- **f. promotor** wybierany z listy na formularzu **Prace dyplomowe** zakładka **Opiekunowie**
	- g. **recenzenci** wybierany z listy na formularzu **Prace dyplomowe** zakładka **Recenzje**
	- h. **kierunek i specjalność** wybierany z listy

Uwaga: jeśli program ma dwa identyczne certyfikaty z taką samą datą dyplomu to należy usunąć ten, który nie ma wpisanego nr dyplomu, uprzednio sprawdzając i ew. kopiując istotne dane o pracy dyplomowej - **Tytuł, Streszczenie, Słowa kluczowe, Opiekunowie, Recenzje, Kod sokratesowy** 

- 10. Należy sprawdzić w teczce fizycznej obecność dokumentów i ew. zaznaczyć na formularzu:
	- a. czy praca w teczce uzupełnić ręcznie na form **Archiwizowanie programów osób**
	- b. czy w teczce jest matura uzupełnić ręcznie na form **Archiwizowanie programów osób**

# **2 Procedura postępowania w USOS**

## **2.1 Rozpoczęcie pracy**

1. W menu **Archiwum** wybrać pozycję **Archiwizowanie programów osób**. Pokaże się formularz o takim tytule, z oknem **Wprowadź zapytanie** na pierwszym planie. Wybrać przycisk **Anuluj**. Oto postać formularza:

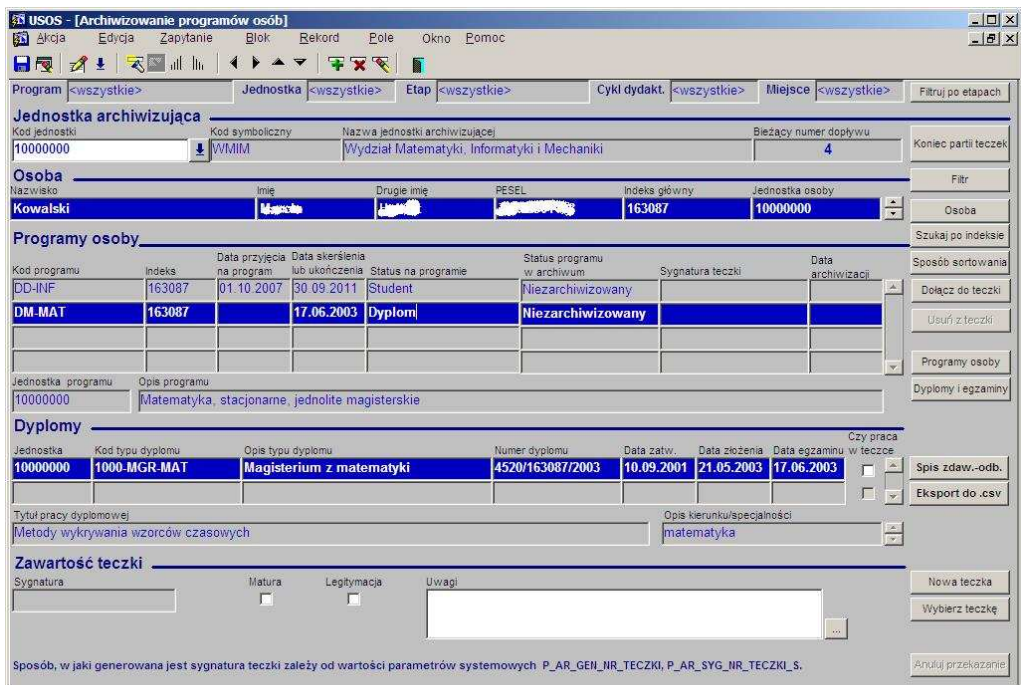

2. W sekcji **Jednostka archiwizująca** w polu **Kod jednostki** za pomocą strzałki wywołać listę jednostek i wybrać tę jednostkę, w ramach której ma być archiwizowanie (zgodnie z rolą) i przycisk **OK.**

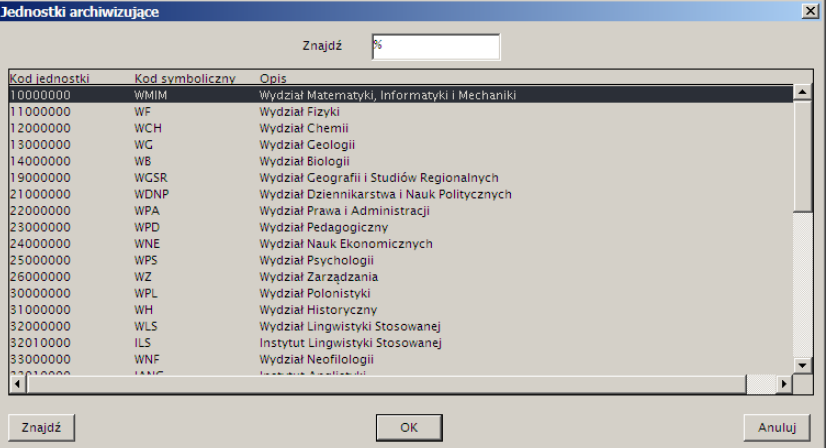

W polu **Bieżący numer dopływu** na formularzu **Archiwizowanie programów osób** widoczny jest nr partii teczek, która ma być archiwizowana w ramach wybranej jednostki.

3. Wybrać przycisk **Filtr** i w oknie **Wybór filtru** przejść strzałką w prawo dwukrotnie aż pokaże się pozycja **WYDZIAŁ - osoby z programem**. Kliknąć na tę pozycję (pojawi się zaznaczenie) i wybrać przycisk **Ustaw i zastosuj**.

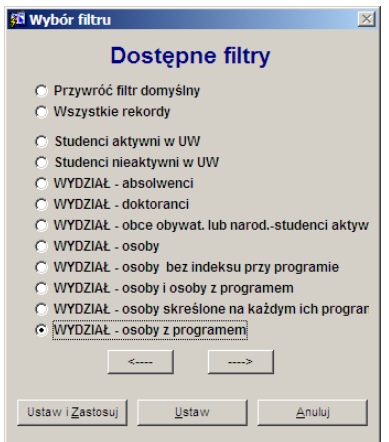

Zakres archiwizacji został ograniczony tylko do osób, które mają choć jeden program prowadzony przez jednostkę archiwizującą lub jej podjednostkę.

4. Wybrać przycisk **Szukaj po indeksie** i w okienku podać zakres nr indeksów od – do, wśród których będą archiwizowane programy, a następnie wybrać przycisk **OK**. Podanie tylko pierwszej liczby spowoduje wyszukanie jednego indeksu.

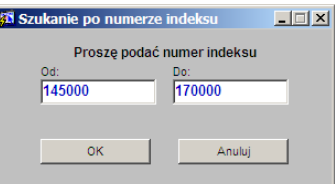

#### **2.2 Archiwizowanie programu w nowej teczce**

- 1. Przejść do osoby, której teczka ma być archiwizowana (strzałka przy wierszu Osoba).
- 2. Jeśli osoba ma programy do zarchiwizowania w ramach jednostki, stanąć na programie, który ma być archiwizowany.
- 3. Użyć przycisku **Nowa teczka.** W sekcji **Zawartość teczki** na dole ekranu pojawi się sygnatura.

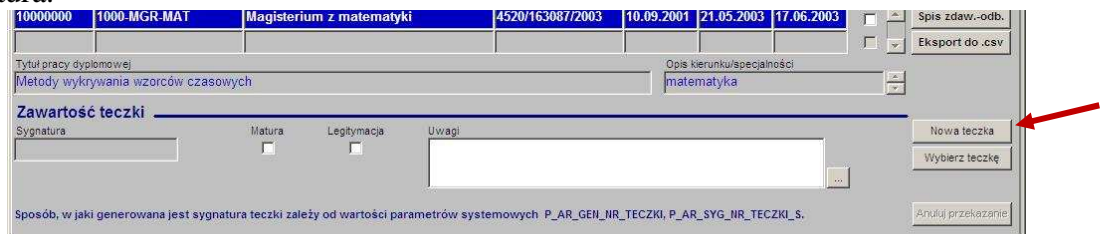

4. Użyć przycisku **Dołącz do teczki.**

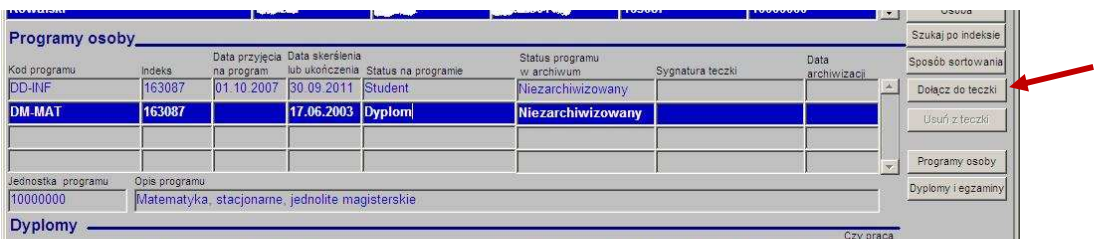

**P**ojawi się okno informujące o stanie osoby i programu. Jeśli są tylko pozycje w kolorze niebieskim to oznacza, że dane są odpowiednio uporządkowane i należy wybrać przycisk **Tak**. Jeśli któraś pozycja warunku jest wypisana na czerwono, to należy traktować ją jako ostrzeżenie, choć nie musi dyskwalifikować możliwości archiwizacji. Archiwizacja spowoduje uporządkowanie danych. Należy jednak uważać szczególnie na pozycje 1, 2, 6, 7, 8 i sprawdzić czy sytuacja jest poprawna.

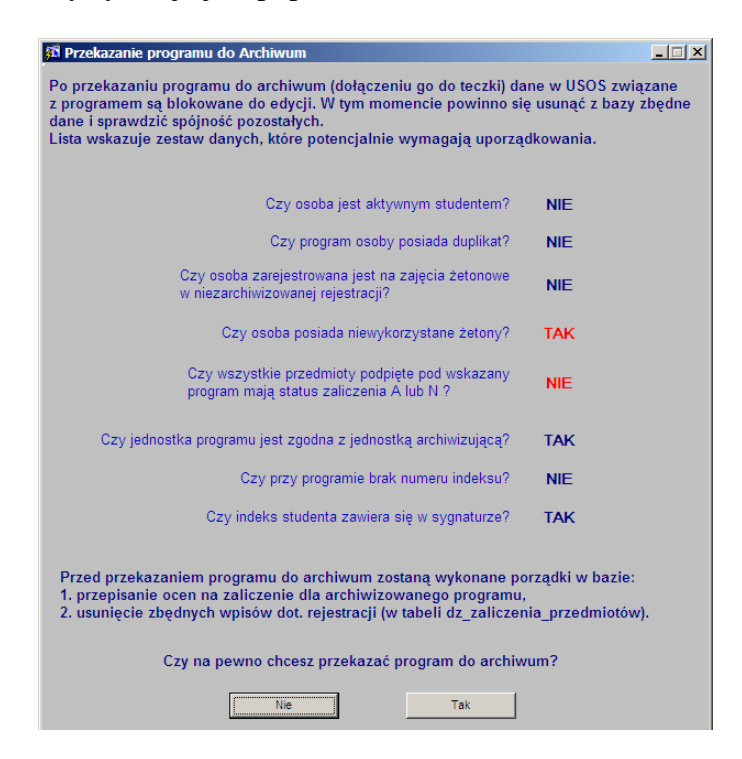

5. Po wybraniu przycisku **Tak**, w polu **Sygnatura teczki** przy programie pojawi się sygnatura utworzonej wcześniej teczki.

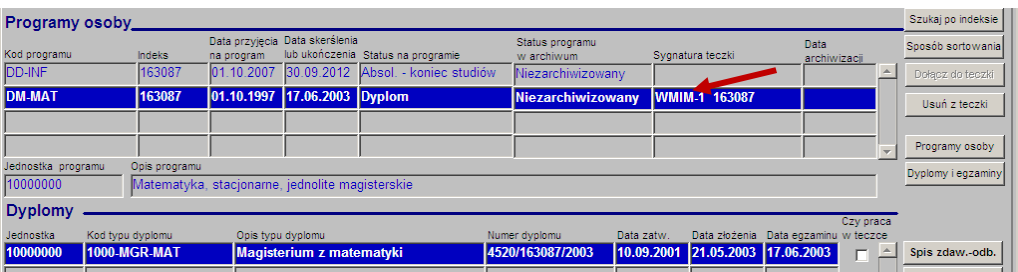

- 6. Sprawdzić czy w teczce jest matura i ew. praca dyplomowa (jeśli status Dyplom) i zaznaczyć w odpowiednich miejscach.
- 7. Należy zapisać ten stan przyciskiem 'Dyskietka'. Jeśli to nie zostanie zrobione, to przy próbie przejścia do innego programu lub do kolejnej osoby pojawi się okno potwierdzenia zapisu. Należy wybrać przycisk **Tak**.

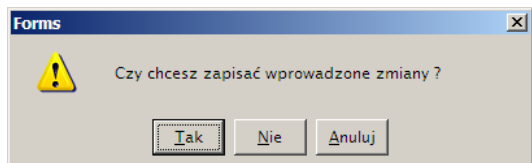

W polu **Status programu w archiwum** zmieni się wartość na **Przekazany do archiwum**.

Uwaga: można pominąć użycie przycisku **Nowa teczka**. Wtedy pojawi się okno pytania, na które należy odpowiedzięć **Tak**. Dalej działać od p. 4.

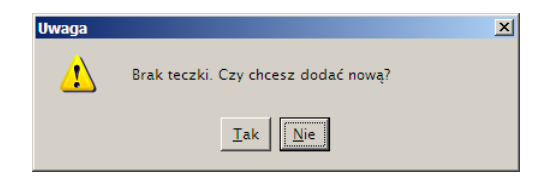

## **2.3 Dołączanie programu do wybranej teczki**

W teczce studenta może być zarchiwizowanych wiele programów. Aby dołączyć kolejny program do teczki należy:

- 1. Stanąć na programie, który ma być archiwizowany.
- 2. Wybrać przycisk **Wybierz teczkę**. Pojawi się okno wybor**u** z sygnaturą teczki, którą należy zaakceptować przyciskiem **OK**.

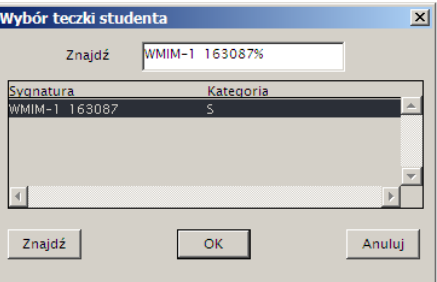

3. Dalej postępować jak w podrozdziale 2.2 od punktu 4.

#### **2.4 Usunięcie programu z teczki**

Program omyłkowo dołączony do teczki można z niej usunąć tylko do momentu zamknięcia partii teczek, czyli jeśli nr dopływu w sygnaturze teczki jest taki sam jak bieżący nr dopływu. Jeśli jest to jedyny program dołączony do teczki, to należy raczej wykonać akcję anulowania teczki.

- 1. Stanąć na programie, który został dołączony do teczki czyli o statusie **Przekazany do archiwum**.
- 2. Wybrać przycisk **Usuń z teczki.**

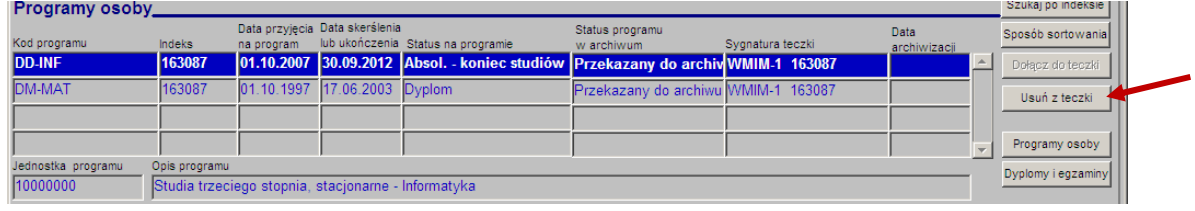

3. Jeśli nie jest to jedyny program w teczce, to pojawi się okno, w którym należy potwierdzić operację.

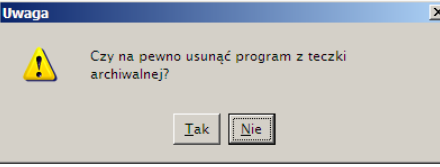

## **2.5 Anulowanie teczki z programami**

Akcja jest możliwa do wykonania tylko do momentu zamknięcia partii teczek, czyli jeśli numer dopływu w sygnaturze teczki jest taki sam jak bieżący numer dopływu na formularzu.

- 1. Stanąć na programie, dołączonym do teczki czyli o statusie **Przekazany do archiwum**.
- 2. Wybrać przycisk **Anuluj teczkę.** Pojawi się okno, w którym należy potwierdzić operację.

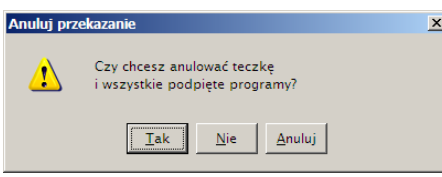

#### **2.6 Wydruk spisu zdawczo-odbiorczego**

Kiedy wszystkie teczki z archiwizowanej partii teczek zostaną zarejestrowane w USOS lub zapisane w odrębnym pliku jako nie rejestrowane w USOS można kontrolnie wydrukować z USOS raport z listą wprowadzonych teczek w celu porównania go ze stanem faktycznym. W ten sposób można wyłapać ewentulne pominięcia teczek przy rejestracji i uzupełnić.

1. Wybrać przycisk **Spis zdawczo-odb.** Pojawi się okno parametrów raportu, w którym domyślnie proponowany jest spis według bieżącego numeru dopływu w kolejności numerów indeksu.

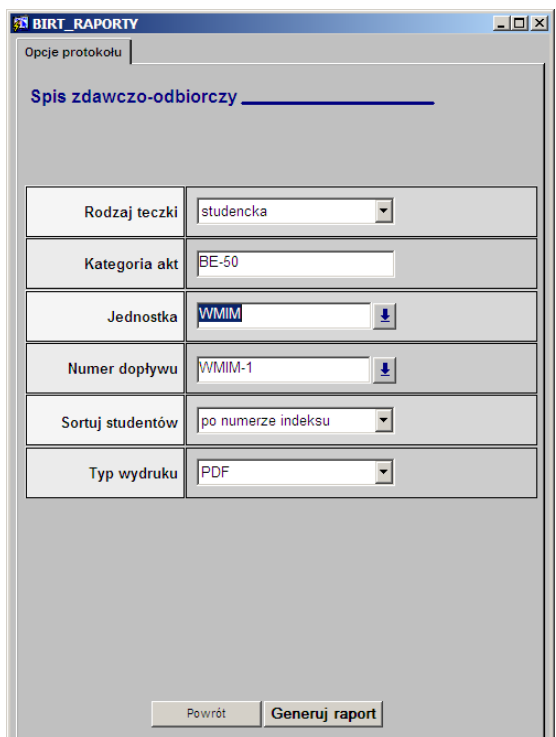

**2.** Po wybraniu przycisku **Generuj raport** utworzony zostanie raport w formacie PDF. Można go wydrukować lub zapisać na lokalnym dysku. Oto przykładowy raport:

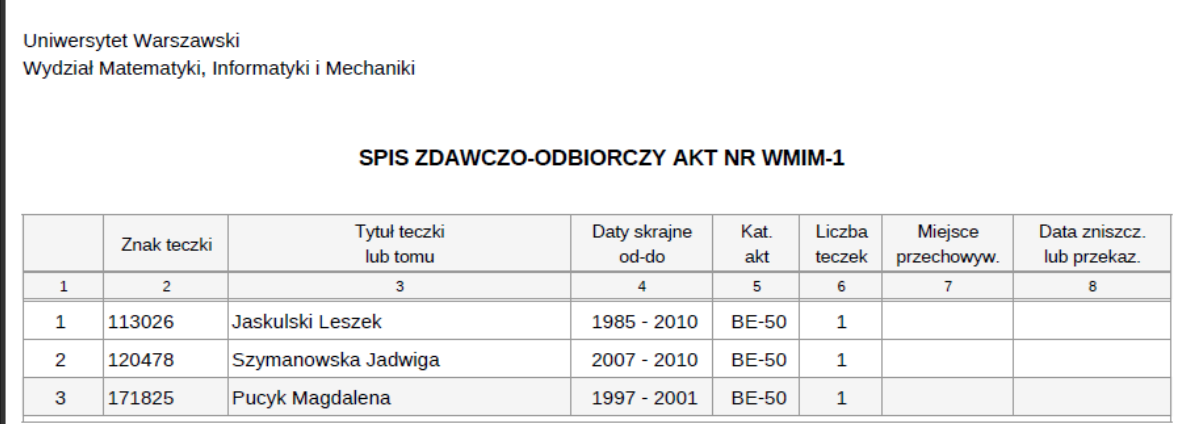

#### **2.7 Utworzenie listy w pliku tekstowym**

Listy zarchiwizowanych teczek można uzyskać w formacie tekstowym. Pierwszy wiersz jest nagłówkiem zgodnym z pierwszym wierszem nagłówka raportu **Spis zdawczo-odb.** Dane rozdzielone są znakiem średnika. Automatycznie generowana, proponowana nazwa pliku zawiera kod symboliczny jednostki, numer dopływu i bieżącą datę. Utworzony plik tekstowy może być wczytany do arkusza kalkulacyjnego i edytowany lub wydrukowany.

**1.** Wybrać przycisk **Eksport do .csv**. Pojawi się okno wyboru numeru dopływu, w którym należy wybrać, której partii teczek lista ma być generowana i zaakceptować przyciskiem **Eksportuj**.

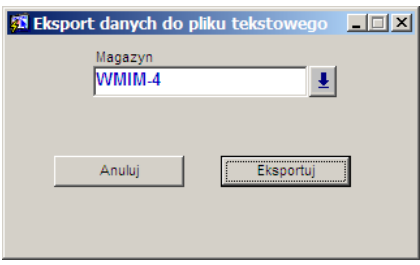

**2.** W oknie zapisu proponowane jest miejsce docelowe i nazwa generowanego pliku. Należy wprowadzić zgodnie z życzeniem lub pozostawić zaproponowane. Następnie wybrać przycisk **Zapisz**.

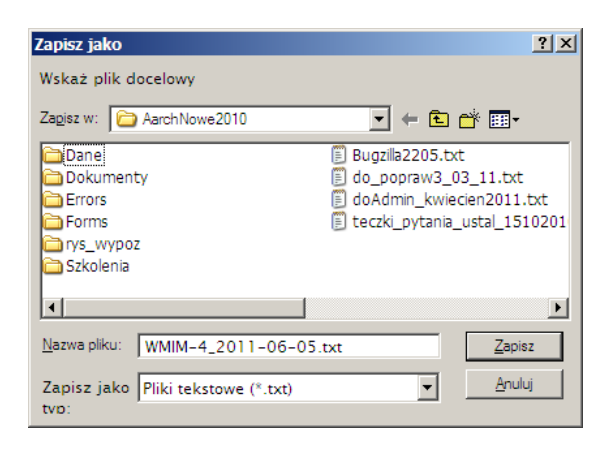

**3.** Przykładowy plik tekstowy może wyglądać tak:

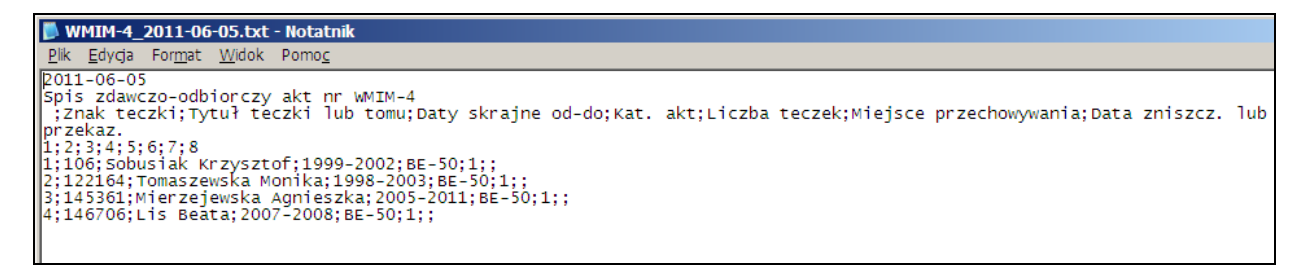

## **2.8 Zakończenie partii teczek**

Po sprawdzeniu i uzupełnieniu w USOS brakujących danych teczek oraz ich zarchiwizowaniu należy wykonać jednorazową akcję zakończenia partii teczek w ramach bieżącego numeru dopływu:

1. Wybrać przycisk **Koniec partii**. Pojawi się okno zapytania:

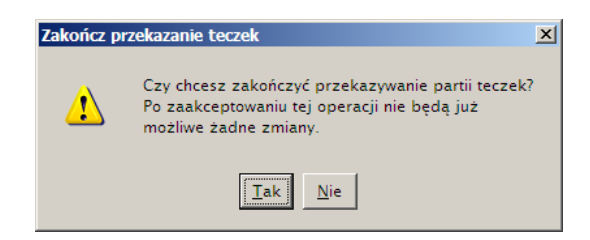

- 2. Wybrać przycisk **Tak**. To spowoduje:
	- a. Zmianę statusu w polu **Status programu w archiwum** na **Zarchiwizowany** przy wszystkich programach, które mają bieżący nr dopływu w sygnaturze teczki, do której zostały dołączone (czyli o statusie **Przekazano do archiwum**), dla wszystkich osób na programach w ramach jednostki archiwizującej.
	- b. Zwiększenie o 1 wartości w polu **Bieżący nr dopływu** dla jednostki archiwizującej.
	- c. Od tego momentu żadna zmiana danych dotyczących programów zarchiwizowanych nie będzie już możliwa. Również nie będzie możliwe anulowanie teczki ani usunięcie programu z teczki.

## **3 Wskazówki**

1. Po zakończeniu archiwizowania partii teczek w USOS, trzeba uzupełnić spis zdawczoodbiorczy o te teczki, których programy nie były rejestrowane w USOS. W tym celu można wykorzystać spis eksportowany do pliku tekstowego, wczytując go do arkusza Excel i uzupełnić wpisując pozycje teczek fizycznych, tak aby była zachowana kolejność wg numerów albumu. Takie teczki na spisie należy oznaczyć tekstem 'NU' w dodatkowej ostatniej kolumnie. Oto przykładowy spis w Excel odpowiednio sformatowany dla poprawnego wydruku do przekazania:

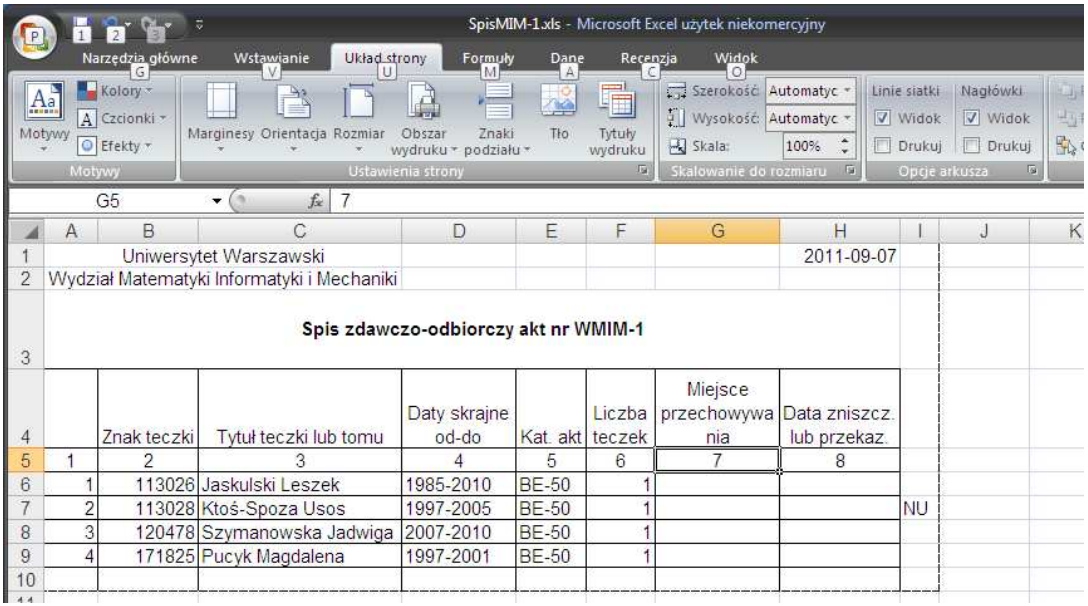

- 2. Jeśli wszystkie teczki dało się zarchiwizować w USOS, to wystarczy wydrukować raport **Spis zdawczo–odb.** i dołączyć do przekazywanej partii teczek fizycznych.
- 3. Wydział winien upoważnić jedną osobę, która będzie koordynowała przydzielanie kolejnych numerów dopływów poszczególnym osobom archiwizującym akta. Jeśli w tym smym czasie mają być archiwizowane różne partie teczek np. studiów magisterskich i oddzielnie podyplomowych, to osoby archiwizujące powinny być w kontakcie i czekać, aż w USOS pojawi się przydzielony im numer dopływu jako bieżący. Należy poinformować o zakończeniu archiwizowania w USOS partii teczek. Dotyczy to szczególnie wydziałów, w których poszczególne instytuty archiwizują swoje programy w osobnych partiach teczek, w ramach wydziału.
- 4. Osoba koordynująca archiwizację na wydziale powinna konsultować z Dyrektorem Archiwum, jakie numery mają być przydzielone poszczególnym dopływom akt przekazywanych do Archiwum UW.